# EINRICHTEN DER APP TAN

Handbuch

### A G E N D A

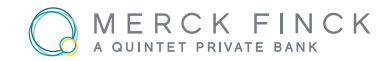

#### **•** Einrichten in Ihrem Online Banking

- Beantragen der appTAN
- **Jugang für weiteres Gerät**
- **Sperren oder Löschen von Geräten**
- **Einrichten Ihrer appTAN-App** 
	- **Herunterladen der App**
	- **Das Aktivierungsschreiben**
	- **•** Funktionen der App
- Verwenden der appTAN
- **Sicherheitshinweis: App Zugang gesperrt, was nun?**

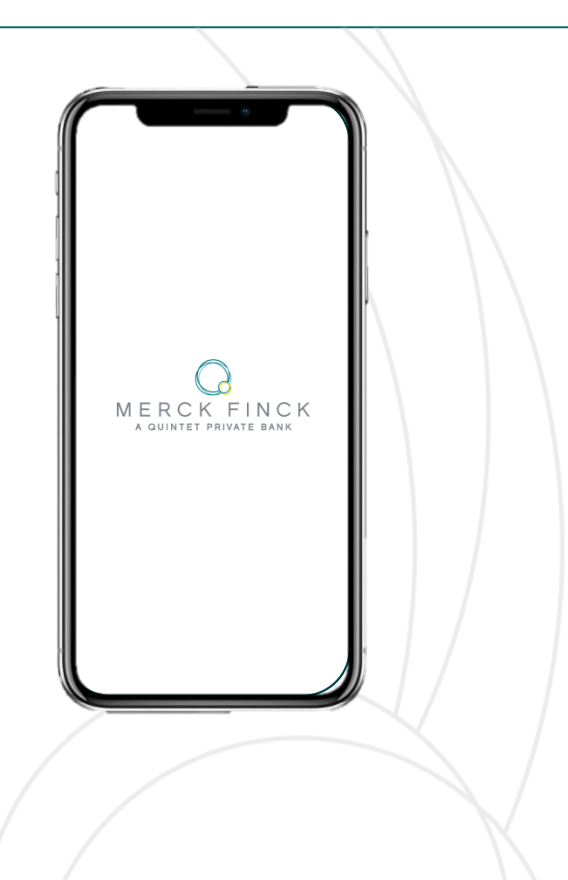

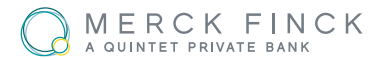

- **EXEC** Loggen Sie sich wie gewohnt in Ihrem Merck Finck Online Banking ein.
- Öffnen Sie dann über die Menüleiste am oberen linken Rand das Feld "Administration".
- Klicken Sie auf die Schaltfläche "appTAN". Sie gelangen nun auf eine neue Seite und können hier Ihr neues TAN-Verfahren beantragen.

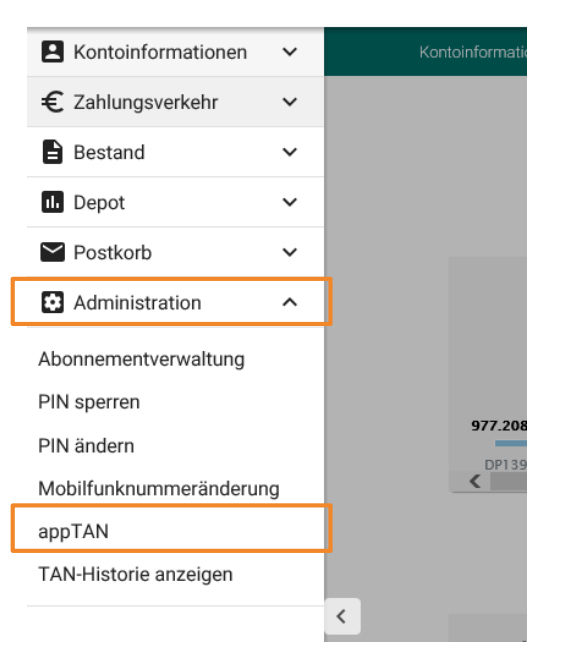

# ZUGANG FÜR WEITERES GERÄT

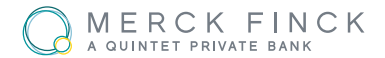

Um von mehreren Geräten Ihre appTAN verwenden zu können, folgen Sie den kommenden Schritten:

- Öffnen Sie auf der Merck Finck Webseite die Kategorie [Online-Services. \(https://www.merckfinck.de/](https://www.merckfinck.de/de-de/online-banking)de-de/ online-banking)
- Scrollen Sie etwas nach unten und öffnen Sie das Feld "Änderungsauftrag". Hier finden Sie ein PDF-Dokument, mit dem Sie nun einen neuen/weiteren Aktivierungsbrief beantragen können.

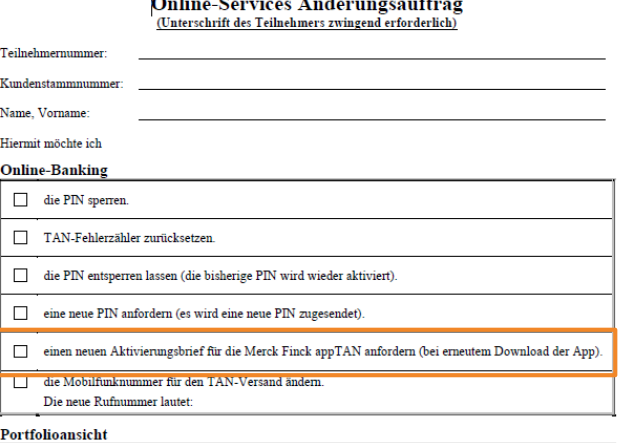

 $\Box$ die PIN sperren.

eine neue PIN anfordern (es wird eine neue PIN zugesendet)

 $\sim$   $\cdot$  $\sim$  $\sim$ **T .** 

#### **Allgemein**

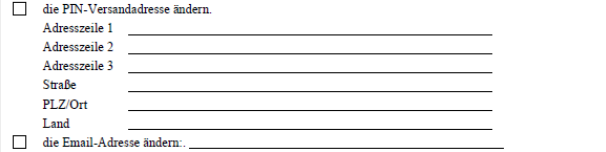

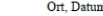

Unterschrift des Teilnehmers

Unterschrift geprüft (Name/Handzeichen Kundenbetreuung/Assistenz)

**Interne Vermerke** 

Datum / Unterschrift Erfassung

Datum / Unterschrift Kontroll

## SPERREN ODER LÖSCHEN VON GERÄTEN

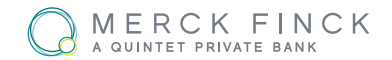

- Öffnen Sie im Online-Banking unter "Administration" das Feld "appTAN".
- Sie sehen nun Ihre aktivierten Geräte in der unteren Hälfte der Seite. Um das Gerät zu löschen/sperren, klicken Sie bitte auf das Schloss-Symbol am rechten Rand.

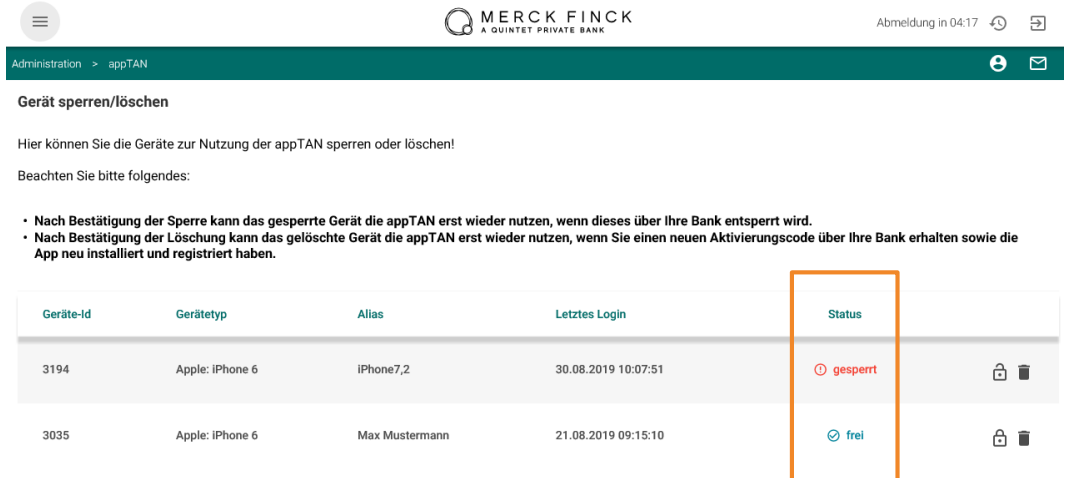

#### **Info:**

- Nach Bestätigung der Sperre kann das gesperrte Gerät die appTAN erst wieder nutzen, wenn dieses über Ihre Bank entsperrt wird.
- **Nach Bestätigung der Löschung kann das gelöschte Gerät die appTAN erst wieder nutzen, wenn Sie einen** neuen Aktivierungscode über Ihre Bank erhalten, sowie die App neu installiert und registriert haben.

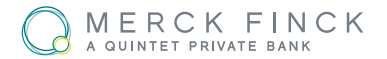

- **Suchen Sie in Ihrem AppStore/Google Play Store nach** "Merck Finck appTAN".
- Laden Sie nun diese App auf Ihr Gerät herunter.
- Sie finden die App nun auf Ihrem Gerät unter dem rechts gezeigten Icon oder durch die Suche nach "Merck Finck".

#### **Information zu den Systemmindestanforderungen:**

- Android: Version 5.0
- IOS: Version 10.3 (Iphone5)

Das Aktivierungsschreiben enthält alle wichtigen Daten zum Aktivieren Ihrer appTAN.

### **Öffnen Sie Ihre APP und gehen Sie wie folgt vor:**

- Geben Sie die appTAN-ID des Aktivierungsschreibens in das entsprechende Feld der App ein.
- Geben Sie nun den Aktivierungscode ein.
- Überlegen Sie sich nun eine PIN für Ihren App-Zugang. Geben Sie diesen in die Zeile "PIN" ein und wiederholen Sie ihn nochmals in der folgenden Zeile. (mindestens 6 Zeichen/Ziffern)

**Achtung:** Die von Ihnen gewählte PIN kann nachträglich nicht geändert werden.

**1**

**2**

**3**

#### 19. JANUAR 2021

## FUNKTIONEN DER APP

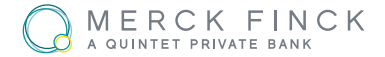

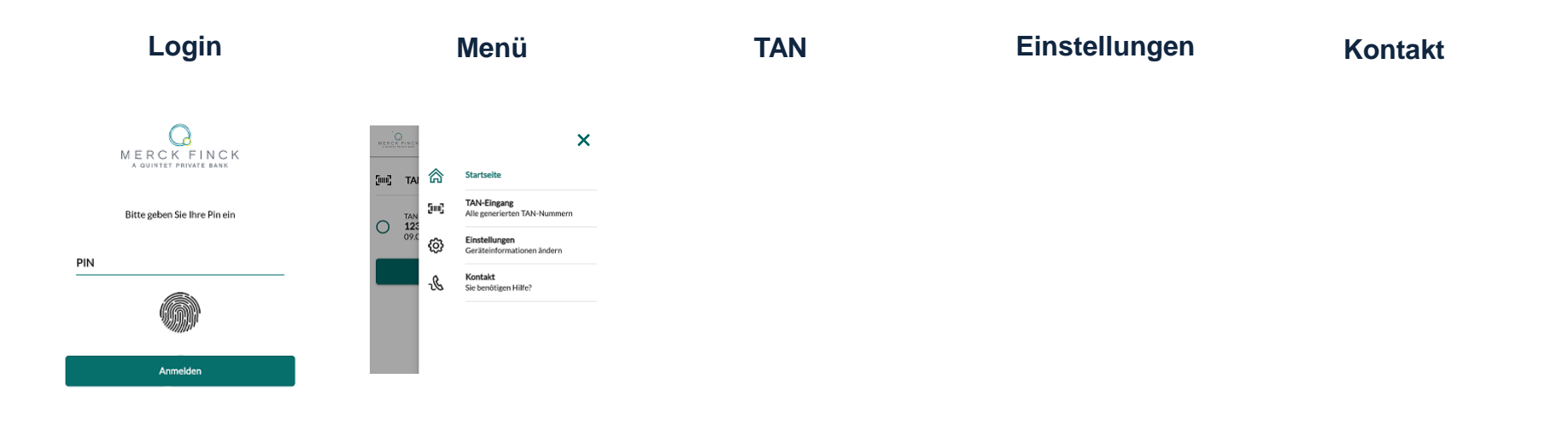

Loggen Sie sich beim Starten der App mit Ihrer PIN ein. Optional können Sie auch die Touch-ID aktivieren.\*

In der Menüleiste können Sie zwischen den verschiedenen Funktionen wechseln.

Unter der Startseite und "TAN Eingang" erscheint eine Historie Ihrer TAN.

Unter "Einstellungen" können Sie den Gerätenamen ändern, die Touch-ID aktivieren und Ihr Benutzerkonto einsehen.

Unter "Kontakt" gelangen Sie zu einer mobilen Version unserer Webseite. Hier finden Sie die Kontaktdaten unseres Online-

## VERWENDEN DER APP TAN

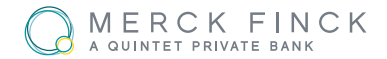

- **Bereiten Sie wie gewohnt in Ihrem Online-Banking zum** Beispiel eine Überweisung vor und wählen Sie als TAN-Verfahren die appTAN.
- Wechseln Sie nun zur appTAN, geben Sie Ihre PIN ein oder entsperren Sie die App über Touch-ID und prüfen Sie die angezeigten Auftragsdaten.
- Sie erhalten von der App eine TAN. Die TAN ist nur für diese eine Überweisung gültig. Durch Eingeben der TAN im Online-Banking-Formular geben Sie die Überweisung frei.

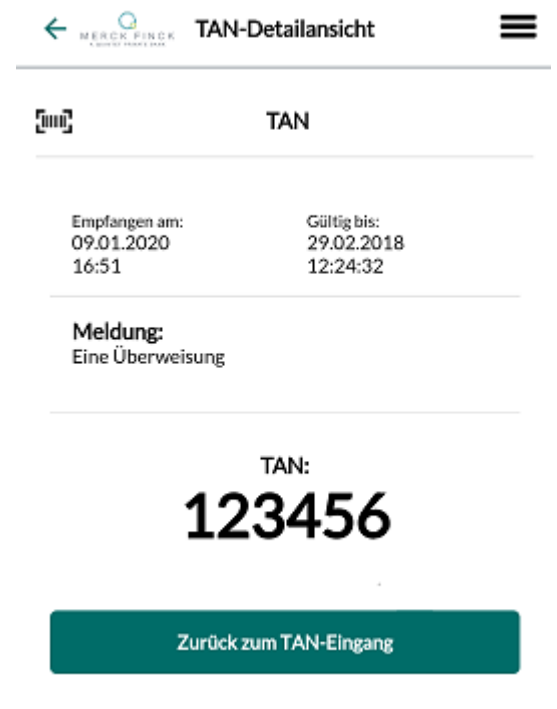

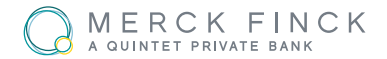

**Was tun wenn der Zugang gesperrt ist?**

#### **Apple**

- Löschen Sie die App von Ihrem Gerät
- Beantragen Sie wie in 1.2 beschreiben einen neuen Aktivierungsbrief
- Laden Sie die App erneut herunter und aktivieren Sie diese mit dem neuen Schreiben wie gewohnt

#### **Android**

- Löschen Sie die Daten der App (Einstellungen → Anwendungsmanager → MerckFinck App Infos → Daten löschen, sowie Cache leeren)
- **EXECT** Beantragen Sie wie in 1.2 beschrieben einen neuen Aktivierungsbrief